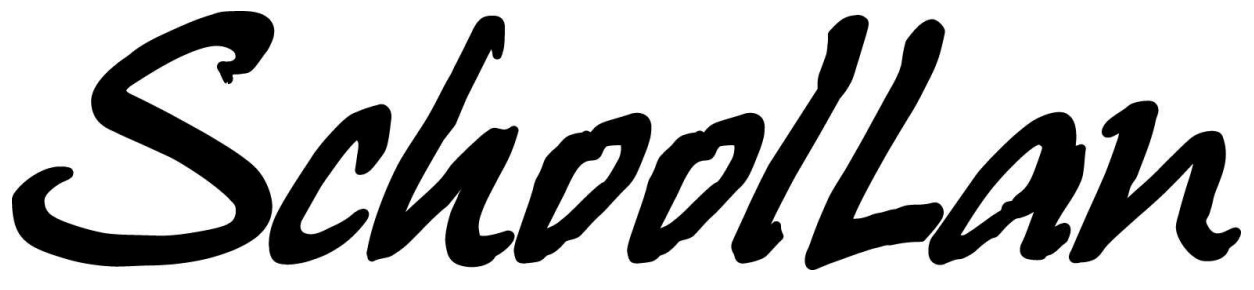

### CDROM Installatie HANDLEIDING

 c 2003, 2004 Stichting schoolLAN, Arnhem, Nederland.

Bill Maas

2 juni 2004

## **Inhoudsopgave**

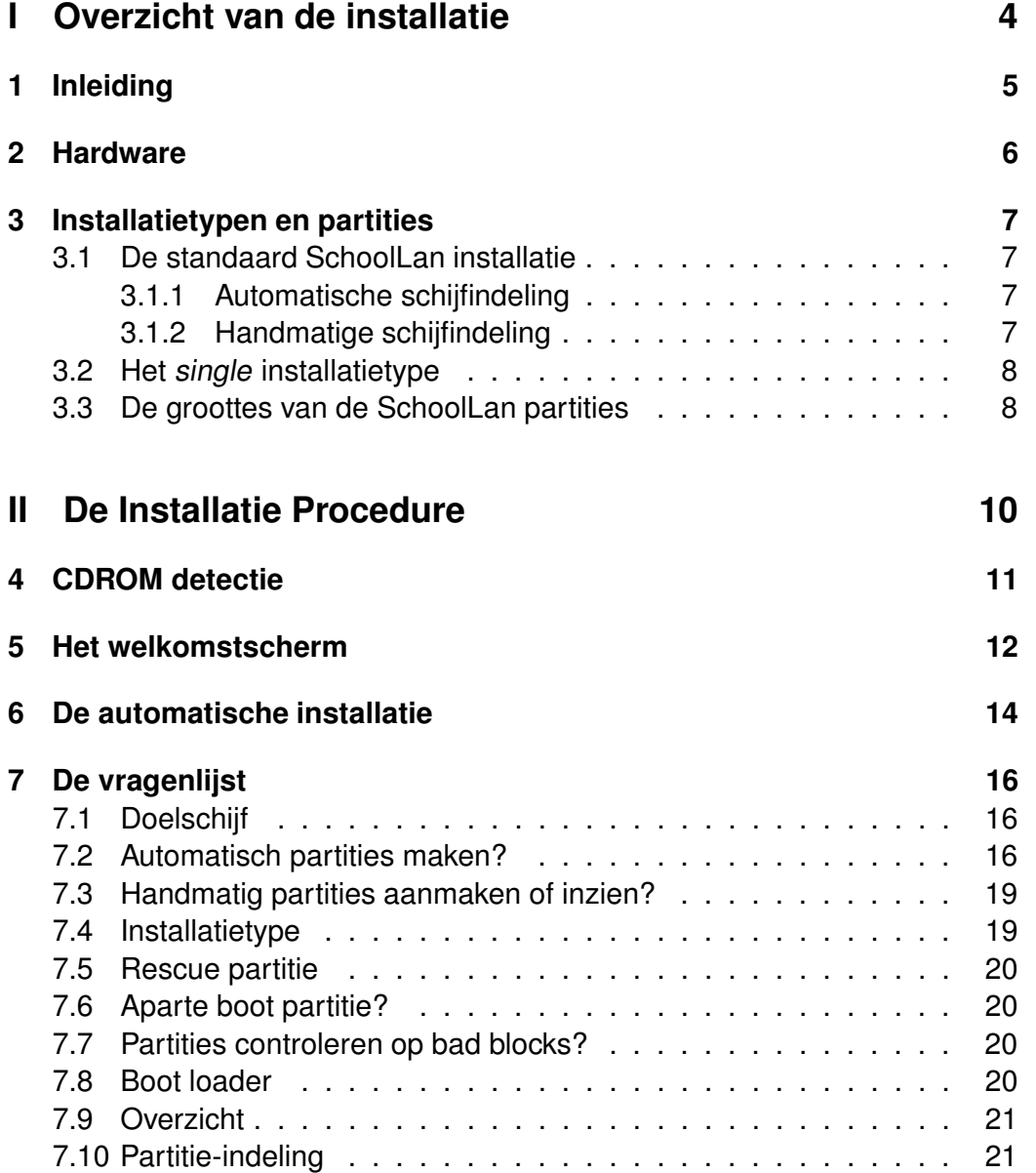

#### INHOUDSOPGAVE 2

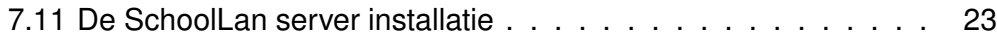

# **Lijst van tabellen**

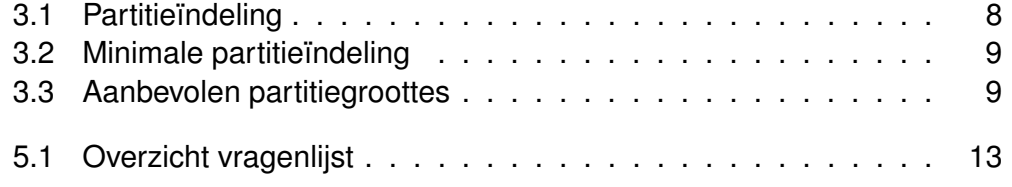

## **Deel I**

## **Overzicht van de installatie**

## **Inleiding**

Dit is de handleiding voor de installatie van SchoolLan vanaf CDROM. Er is geprobeerd het aantal installatievragen zo klein mogelijk te houden. Om de installatie zo eenvoudig mogelijk te houden is er uitgegaan van enkele vooronderstellingen, zoals de

gebruikte hardware, en de indeling van de harde schijf. Voor systemen die aan alle standaardvoorwaarden voldoen, is het mogelijk de installatie volledig automatisch te laten verlopen.

## **Hardware**

De installatie-CD is alleen geschikt voor systemen met een Intel Pentium of gelijkwaardige processor met maximaal 6 IDE (harde schijf) aansluitingen. Andere typen harde schijven worden niet ondersteund.

De aanbevolen systeemeisen zijn als volgt:

CPU: Pentium III of gelijkwaardig van

tenminste 800 MHz

Geheugen: 64 MB RAM of meer

Diskruimte: 32 GB IDE harde schijf of groter.

Een correcte installatie op een minder toegeruste computer wordt niet gegarandeerd.

### **Installatietypen en partities**

Er zijn twee manieren om *SchoolLan* te installeren:

- schoollan: standaard installatie op 10 partities
- single: heel *SchoolLan* op 1 partitie, met de mogelijkheid om een rescue partitie te installeren.

#### **3.1 De standaard SchoolLan installatie**

De standaard *SchoolLan* installatie bestaat uit de strikt genummerde partities zoals weergegeven in tabel 3.1

#### **3.1.1 Automatische schijfindeling**

Vanuit het installatieprogramma kan voor een automatische partitieïndeling worden gekozen. Deze optie wordt alleen gebruikt voor nieuwe schijven, of voor schijven waarvan alle bestaande gegevens gewist mogen worden. Deze optie kan problemen geven met nieuwe harde schijven waarop nog geen partitietabel aanwezig is; in dat

geval kan m.b.v. een Windows diskette eerst een partitielabel aan gemaakt worden (fdisk). Pas op: als voor automatische schijfindeling gekozen wordt, wordt de **hele** schijf ingedeeld volgens de indeling van tabel 3.1.

De minimale schijfgrootte voor automatische partitieïndeling is 10 GB.

#### **3.1.2 Handmatige schijfindeling**

Ook bij een handmatige schijfindeling wordt uitgegaan van alle bovengenoemde partities. Een toegewezen partitie kan niet gedeeld worden. Bij een handmatige schijfindeling wordt door het installatieprogramma gevraagd de partitienummers in te voeren. Tenzij er voor de single installatiemethode gekozen wordt zijn de in tabel 3.1 genoemde diskpartities noodzakelijk (de *SchoolLan* installatie zal de tien opgegeven partities opeisen; eventuele extra partities worden door het *SchoolLan* installatieprogramma genegeerd en intact gelaten). Het installatieprogramma kan maximaal 16 partities (genummerd 1...16) verwerken.

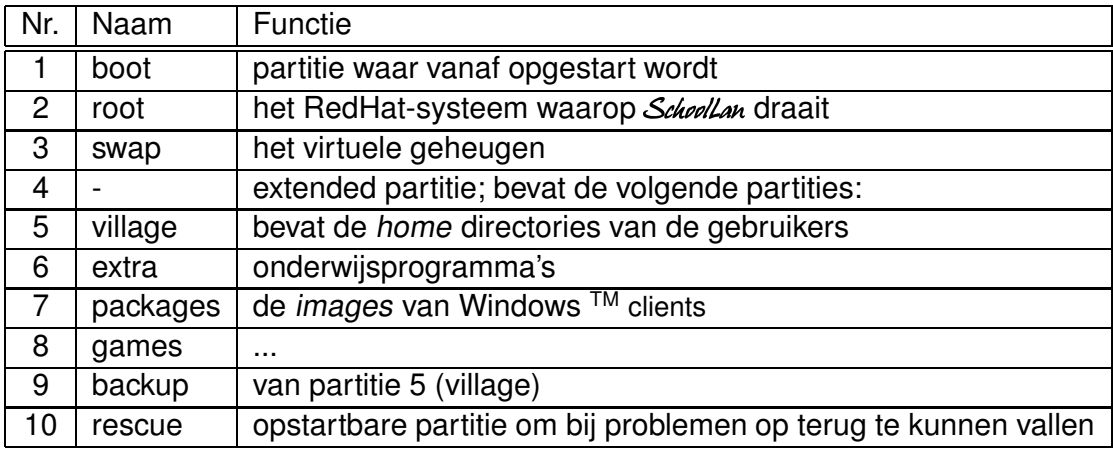

Tabel 3.1: Partitieïndeling

#### **3.2 Het single installatietype**

Het single installatietype is voornamelijk bedoeld voor testinstallaties, bijvoorbeeld voor hen die *SchoolLan* eerst willen uitproberen. Hiervoor kan een bestaande PC die niet geheel aan de eisen voldoet gebruikt worden, zodat niet direct nieuwe hardware aangeschaft hoeft te worden. Het single installatietype maakt het mogelijk verschillende van de in table 3.1 genoemde partities (root, extra, village, packages en evt. boot) op een enkele partitie onder te brengen. Dit is met name geschikt voor kleine harde schijven (< 10 GB).

Voor het single installatietype geldt de minimale partitieïndeling zoals weergegeven in tabel 3.2. In dit geval zijn er geen standaardwaarden voor de partitienummers, en dienen alle partitienummers ingevoerd te worden.

#### **3.3 De groottes van de SchoolLan partities**

De opgegeven omvang van de partities is van groot belang. Het installatieprogramma gaat niet na of er genoeg ruimte op een partitie aanwezig is. Te kleine partities kunnen ertoe leiden dat software niet of niet goed geïnstalleerd wordt.

Tabel 3.3 toont de bij installatie in gebruik genomen hoeveelheid schijfruimte, met daarachter de aanbevolen partitiegrootte. Er dient rekening gehouden te worden dat partities aangegeven als packages en extra tijdens het gebruik van de server in de loop van de tijd behoorlijk kunnen groeien. Hetzelfde geldt voor het root filesysteem. De ideale partitiegroottes zijn sterk afhankelijk zijn van de situatie. Zijn er veel verschillende werkstations, dan

zijn er veel verschillende disk images nodig. Derhalve zal de packages partitie groot moeten zijn. Reken op 200 MB per image voor een kale Windows 98 installatie. Als vuistregel kan er vanuitgegaan worden dan een image ongeveer 20 tot 40 procent van

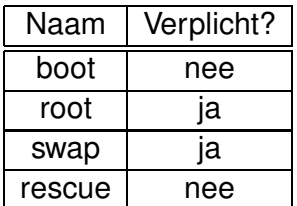

| Naam     | Gebruikt            | Aanbevolen     |
|----------|---------------------|----------------|
| boot     | 3.5 MB              | 50 MB          |
| root     | 850 MB <sup>1</sup> | $2$ GB         |
| swap     | 512 MB              | 1.5-2 x MB RAM |
| village  | <b>45 MB</b>        | 5 GB           |
| extra    | 120 MB              | 10 GB          |
| packages | 55 MB               | 5 GB           |
| games    |                     | 5 GB           |
| backup   |                     | 7 GB           |
| rescue   | 215 MB              | GR             |

Tabel 3.2: Minimale partitieïndeling

Tabel 3.3: Aanbevolen partitiegroottes

de op een werkstation gebruikte diskruimte in beslah neemt.

Is er maar 1 type werkstation dan is een packages partitie van circa 500 MB aanvankelijk voldoende.

Is het pakket applicatiesoftware zeer uitgebreid, dan zal de extra partitie groter moeten worden dan hierboven staat aangegeven.

Bovengenoemde richtlijnen blijken in de

Veel succes! Stichting SchoolLan praktijk uitstekend te voldoen. Voor een handmatige indeling tijdens de installatie kan gebruik gemaakt worden van het partitie-indelings programma fdisk. Uitleg voor gebruik van fdisk is te vinden in doc/fdisk.txt op de CDROM.

Tenslotte: bij installatie naast bestaande partities, is het aan te raden eerst een backup van de bestaande data te maken.

## **Deel II**

## **De Installatie Procedure**

## **CDROM detectie**

Zowel na het opstarten van diskette als na het opstarten van CD-ROM zal het installatieprogramma op zoek gaan naar de SchoolLan CD-ROM. Is er geen SchoolLan CD-ROM aangetroffen, dan verschijnt de melding:

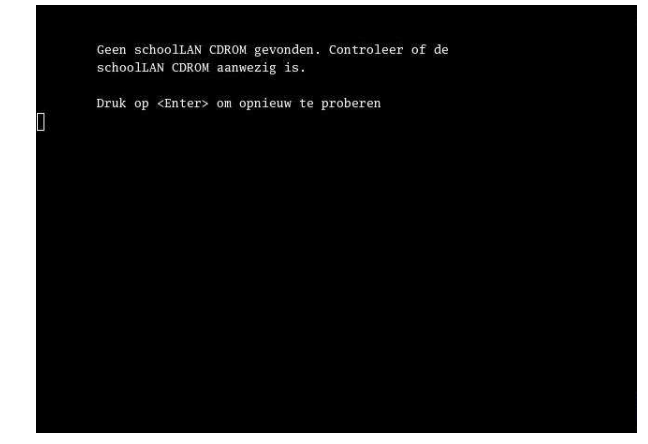

Verschijnt deze melding nadat van CD-ROM gestart is, dan is er zeer waarschijnlijk iets mis met de CD-ROM. Neem in dat geval contact op met de Stichting *SchoolLan*. Is de *SchoolLan* CD-ROM aangetroffen, dan verschijnt de melding:

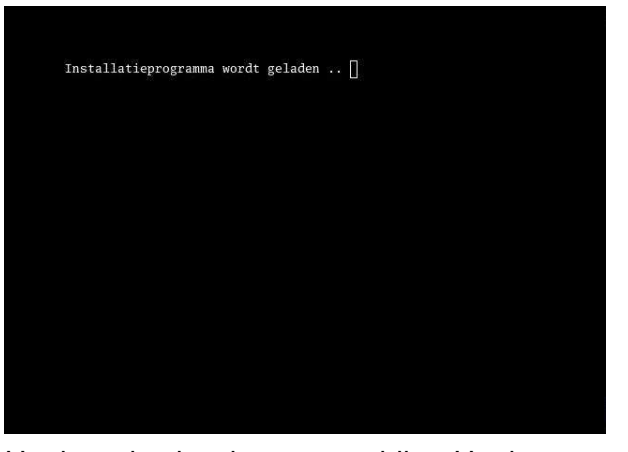

Het introductiescherm verschijnt. Het bevat een inleidende tekst, plus een kopie van de GNU Public License. Bladeren kan m.b.v. de pijltjestoeten. Na een druk op Enter (Exit onderin het scherm), verschijnen een of meer dialoog-menu's. <sup>1</sup> Aan het eind van de dialoog-menu's verschijnt een overzicht van de gekozen instellingen. Er wordt vervolgens gevraagd of de opgegeven waarden correct zijn. Indien dit niet het geval is zal de hele dialoog opnieuw doorlopen worden. Voor een automatische installatie is dit laatste punt niet van toepassing.

<sup>&</sup>lt;sup>1</sup> Een korte toelichting bij de dialoog-menu's:

een selectie vindt plaats met behulp van de pijltjestoetsen en/of Tab gevolgd door een druk op Enter het programma kan afgesloten worden door op Esc te drukken het installatieprogramma kent geen terug opties.

### **Het welkomstscherm**

Het welkomstscherm bevat, zoals gezegd, een inleidende tekst:

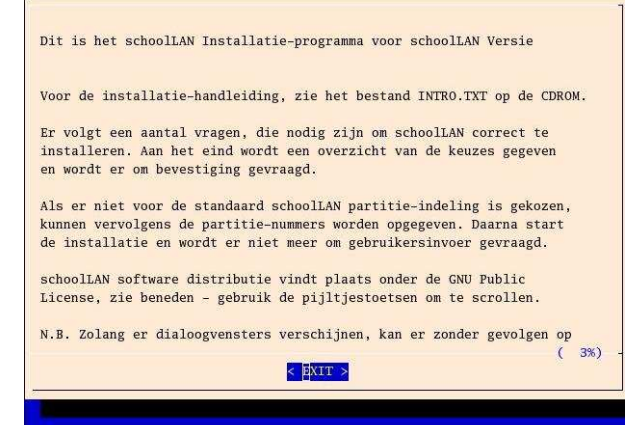

Voor de installatie-handleiding, zie het bestand INTRO.TXT op de CDROM. Er volgt een aantal vragen, die nodig zijn om SchoolLan correct te installeren. Aan het eind wordt een overzicht van de keuzes gegeven en wordt er om bevestiging

gevraagd.

Als er niet voor de standaard *SchoolLan* partitie-indeling is gekozen, kunnen vervolgens de partitie-nummers worden opgegeven. Daarna start de installatie en wordt er niet meer om gebruikersinvoer gevraagd.<sup>1</sup>

Onder deze tekst is de GNU Public License te vinden, evenals in het bestand LICENSE op de CDROM. Het bevat de voorwaarden onder welke de *SchoolLan* software, en de door *SchoolLan* gedistribuëerde software, verspreid worden. Vervolgens kan er gekozen worden tussen een volledig automatsche installatie of het doorlopen van de vragenlijst.

Een overzicht van de vragenlijst met standaardinstelling bij automatische installatie is te vinden in tabel  $5.1<sup>2</sup>$ 

<sup>1</sup>Zolang er dialoogvensters verschijnen, kan er zonder gevolgen op <Esc> gedrukt worden worden om dit programma te onderbreken.

<sup>&</sup>lt;sup>2</sup>Tijdens het doorlopen van de vragenlijst zullen, afhankelijk van eerdere selecties, niet alle vragen voorgelegd worden (een *SchoolLan* installatie impliceert bijv, ja bij de vragen 5 en 6).

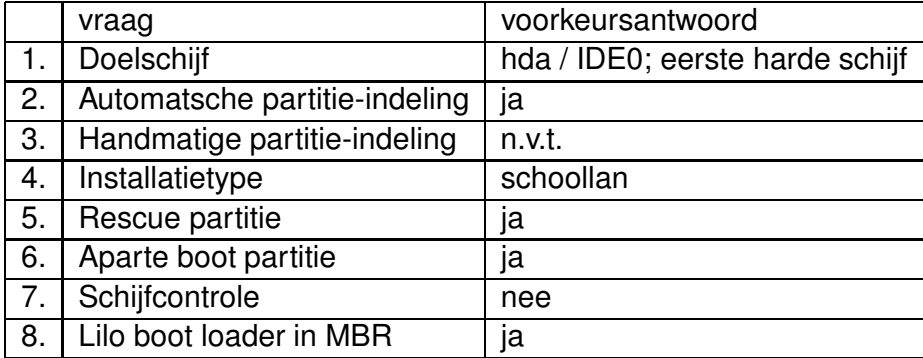

Tabel 5.1: Overzicht vragenlijst

## **De automatische installatie**

#### De volgende tekst wordt getoond:

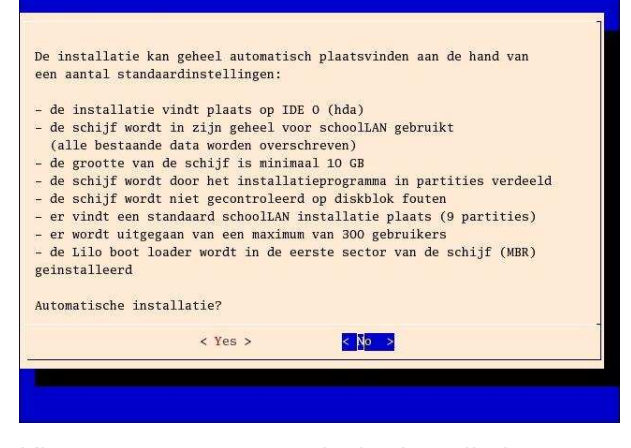

Kies voor een automatische installatie wanneer aan alle voorwaarden voldaan is. Bedenk wel dat de schijf in zijn geheel door SchoolLan opgeëist zal worden.

Wanneer er volgens bovengenoemde specificaties gewerkt wordt, en de hele harde schijf voor *SchoolLan* beschikbaar is, zal dit in het algemeen de meest voor de hand liggende installatiemethode zijn. Als er afwijkingen zijn (bijvoorbeeld de schijfgrootte, het gewenste maximum aantal gebruikers, of installatie naast een bestaand systeem) zal het nodig zijn te installeren aan de hand van de vragenlijst.

Wanneer er voor een automatische

#### installatie gekozen is, verschijnt nog de melding:

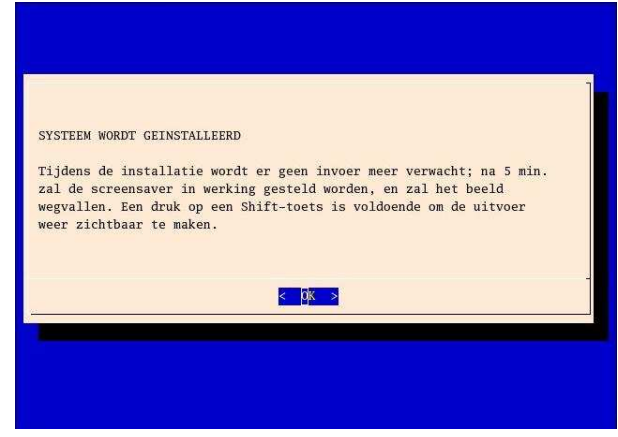

Een druk op Enter start de automatische installatie:

- de schijf wordt in partities verdeeld
- de partities worden geformatteerd
- RedHat Linux wordt geïnstalleerd
- *SchoolLan* wordt geïnstallererd

De installatie wordt afgesloten met de mededeling:

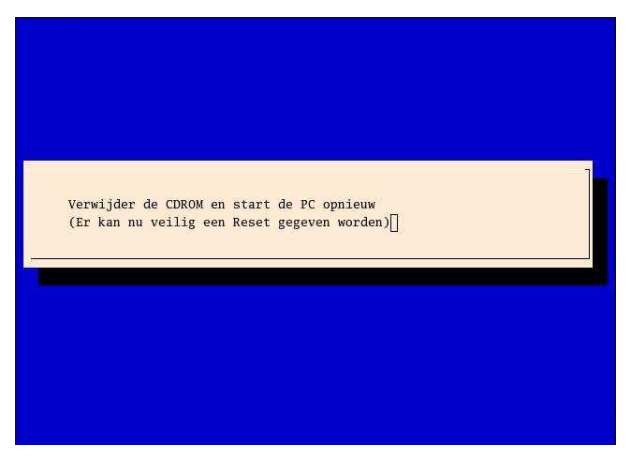

Een druk op de **reset** knop van de machine zal het *SchoolLan* systeem voor de eerste keer starten.

## **De vragenlijst**

Wanneer er niet voor een automatische installatie gekozen is, wordt er een lijst met vragen doorlopen. De meeste hiervan hebben betrekking op de manier waarop SchoolLan op de schijf terecht moet komen.

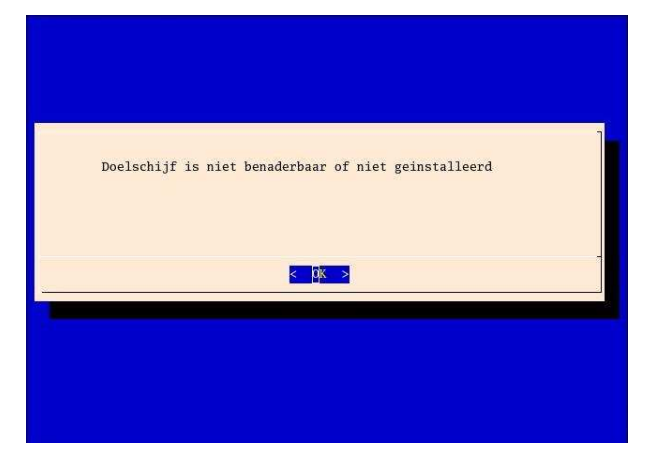

Schijf bestaat niet of is niet benaderbaar. na een druk op Enter verschijnt hetzelfde menu opnieuw.

Alleen bij installatie op hda kan er na installatie meteen opgestart worden vanaf de harde schijf.

#### **7.1 Doelschijf**

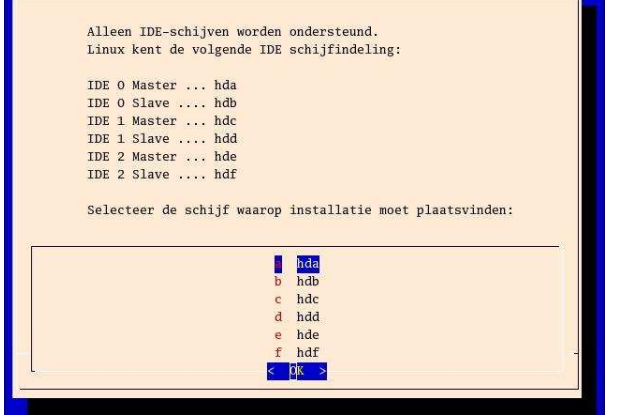

Alleen wanneer een derde IDE interface aanwezig is zullen de IDE 2 regels getoond worden. De selectie vindt plaats met behulp van de pijltjes-toetsen.

Mogelijke foutmelding:

### **7.2 Automatisch partities maken?**

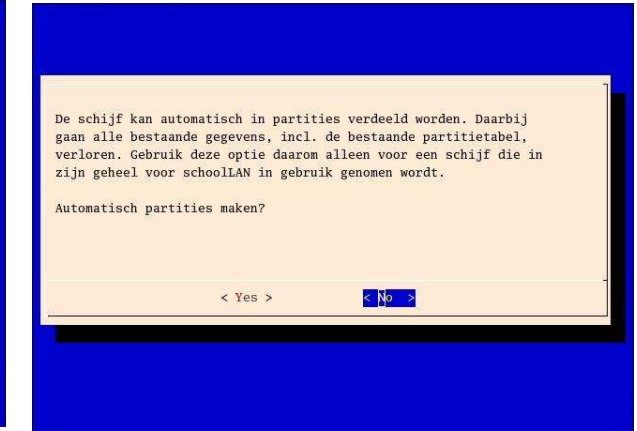

Gebruik de pijltjestoetsen of de TAB om **yes** of **no** te kiezen. (In het volgende menu kan gekozen worden fdisk handmatig te gebruiken) Mogelijke foutmelding:

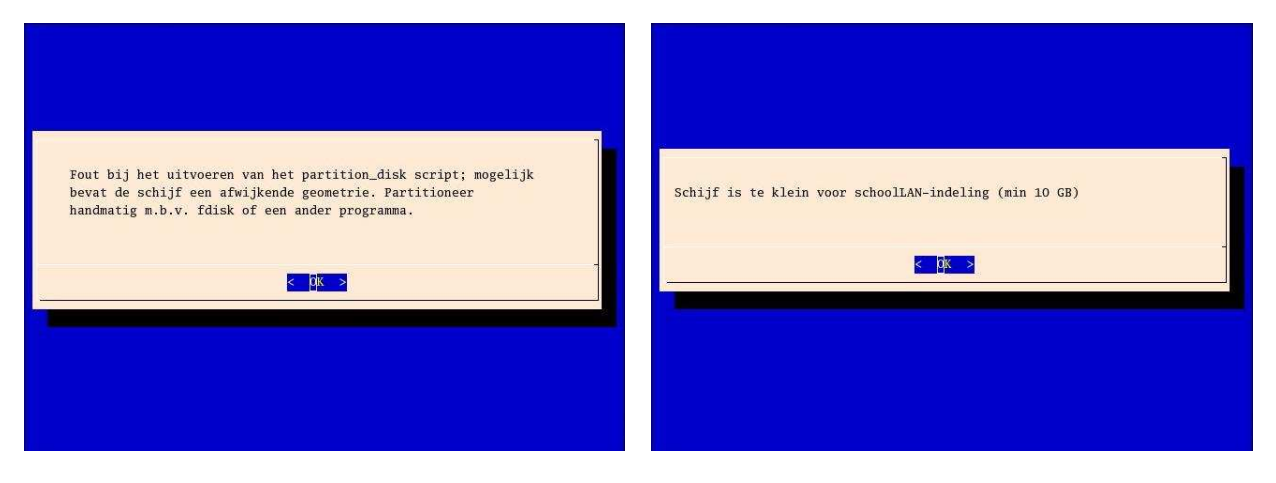

Schijf bestaat niet of is voor fdisk niet te benaderen.

Vervolgens worden een aantal submenu's doorlopen. Het verwachte aantal gebruikers dient vervolgens ingevoerd te worden. Er wordt een aantal malen om bevestiging gevraagd voordat de daadwerkelijke indeling plaats gaat vinden:

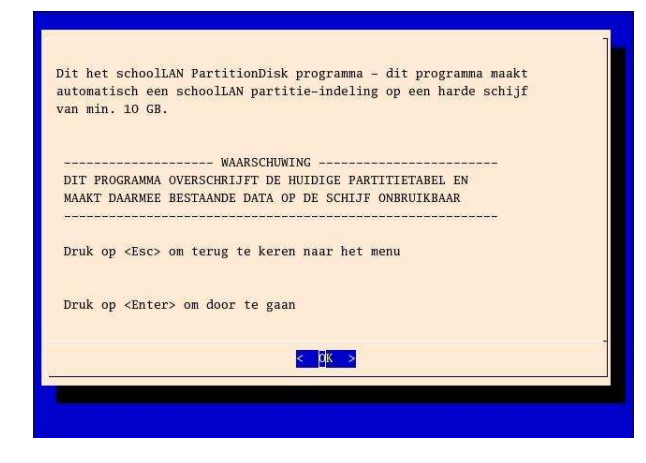

Vervolgens wordt eerst nagegaan of de schijf groot genoeg is voor de *SchoolLan* partitieïndeling; de minimum totale schijfgrootte is 10 GB. Voor kleinere schijven wordt aangeraden gebruik gemaakt worden van het single installatietype met 2 tot 4 partities. Indien de schijf kleiner is dan 10 GB volgt er de foutmelding:

Het programma keert dan terug naar het installatie-menu.

Vervolgens wordt er naar het verwachte aantal gebruikers in de village partitie gevraagd. De village partitie (/village) bevat de home folders van alle *SchoolLan* gebruikers:

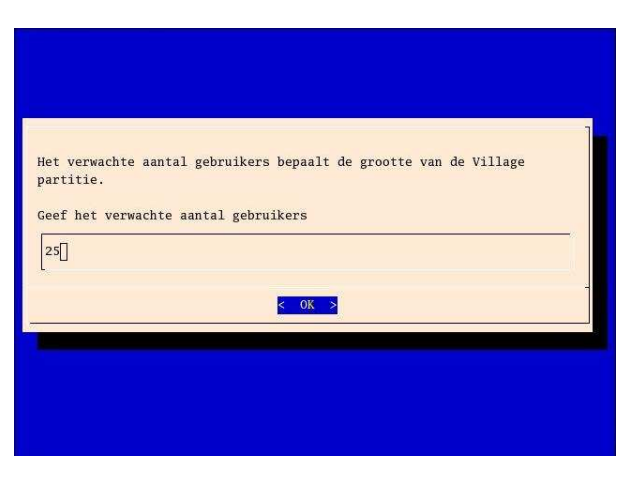

Mogelijke foutmeldingen:

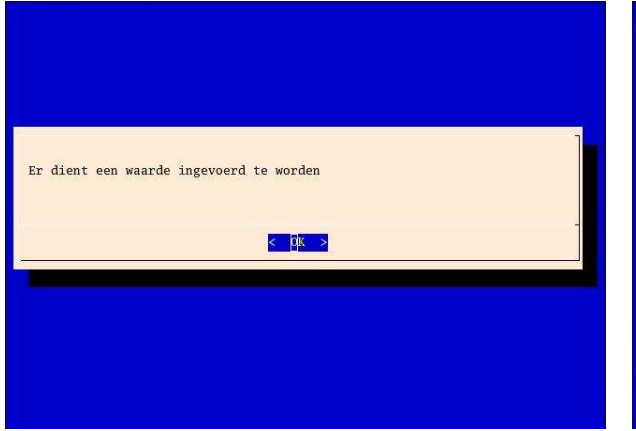

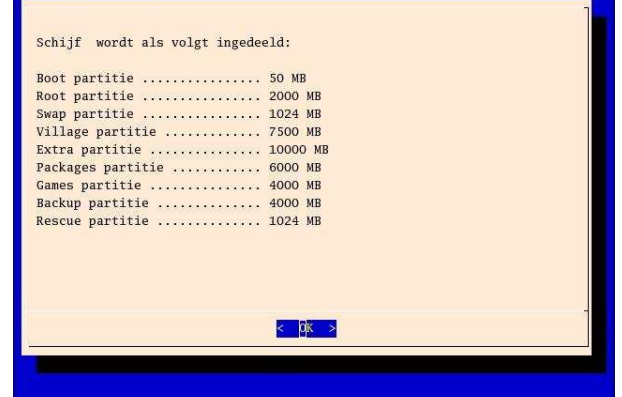

#### Geen partitienummer ingevoerd

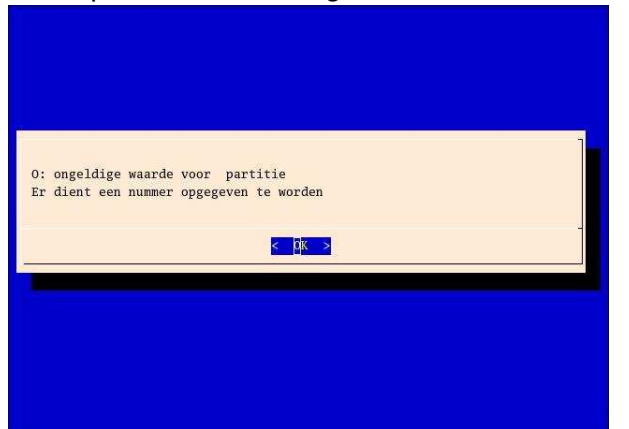

#### Ongeldige invoer

Het verwachte aantal gebruikers wordt ter bevestiging getoond:

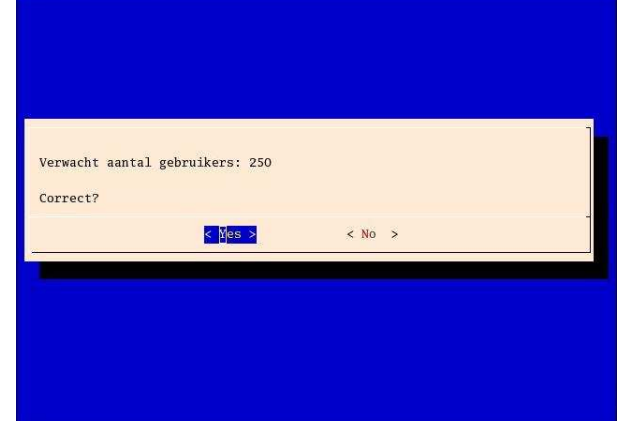

Aan de hand van het aantal gebruikers in village wordt een schijfindeling gemaakt. Vervolgens wordt er een overzicht getoond:

#### en de schijf wordt ingedeeld:

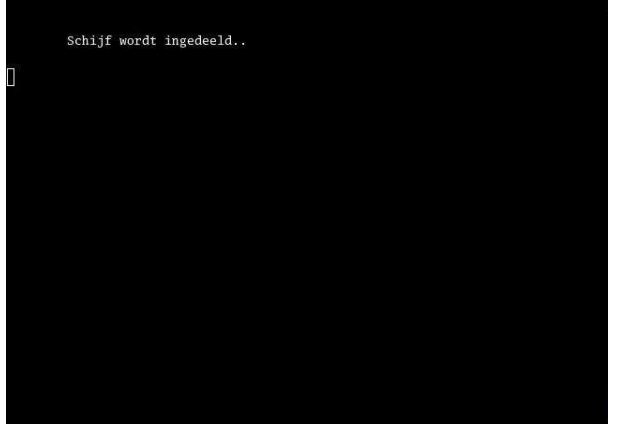

#### Mocht er iets fout gaan, dan verschijnt de volgende foutmelding:

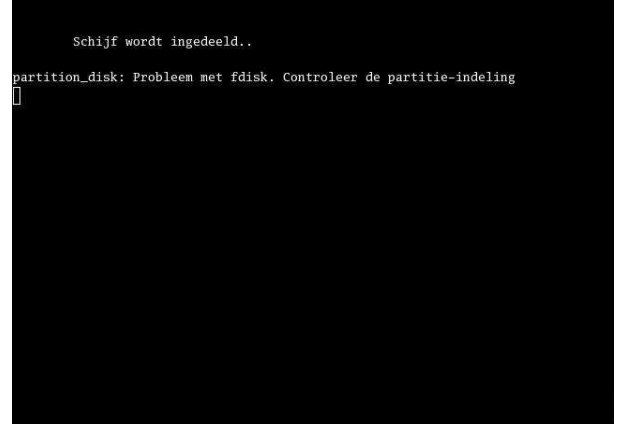

en wordt er teruggekeerd naar het installatieprogramma. Als alles goed gaat:

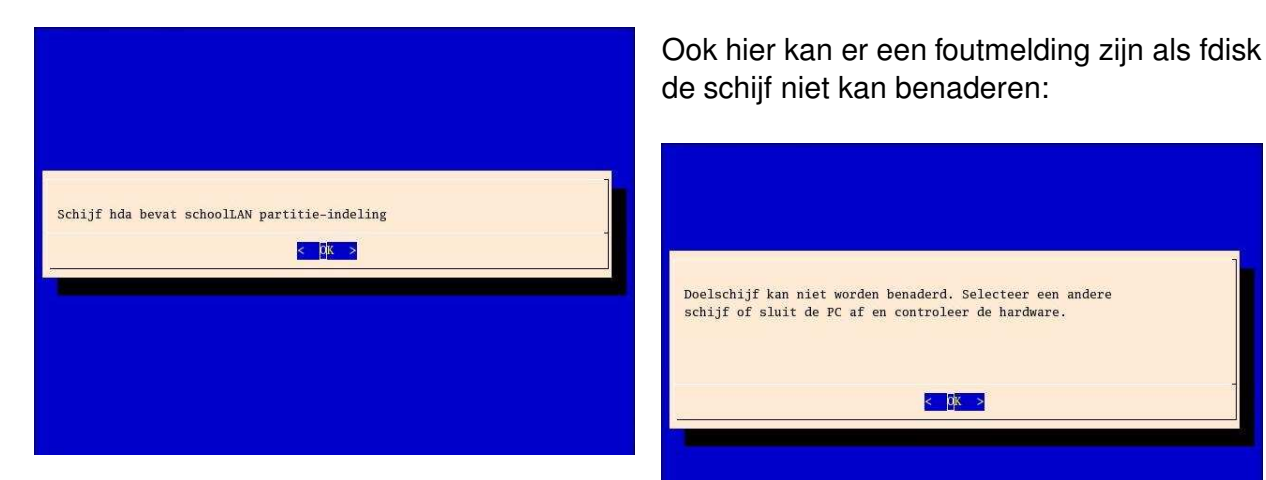

**7.3 Handmatig partities aanmaken of inzien?**

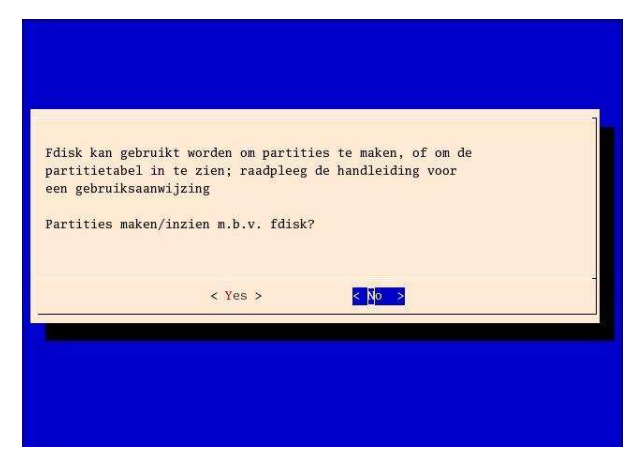

Kies voor **Y** als er nog geen partities gemaakt zijn, of om de partitieindeling te on te zien.

De boodschap Leaving you at the fdisk prompt.. verschijnt. Wat hulp voor de belangrijkste fdisk commando's. Ze zijn:

- m help
- p print laat de huidige indeling zien
- q quit zonder wegschrijven van de verand

De handleiding is te vinden op de CD in doc:

Doelschijf kan niet worden benaderd. Selecteer een andere schijf of sluit de PC af en controleer de hardware.

 $<$   $\alpha$   $>$ 

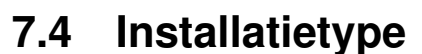

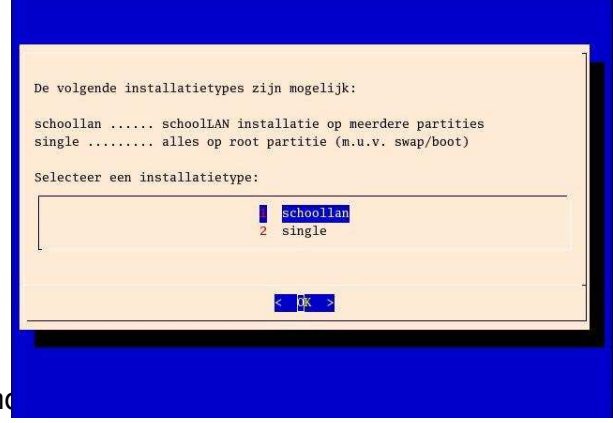

Zie voor een uitvoerige beschrijving de inleidende tekst in dit document.

CDROM doc/fdisk.txt

### **7.5 Rescue partitie**

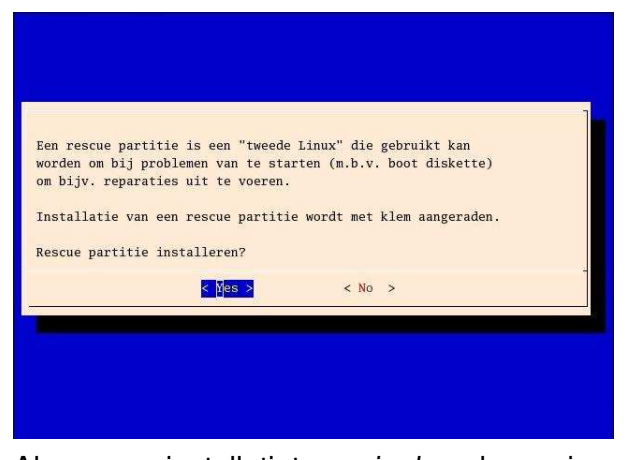

Als er voor installatietype single gekozen is, kan er een rescue partitie geïnstalleerd worden: een tweede Linux voor noodgevallen. Na installatie bevat deze partitie een minimaal RedHat Linux-systeem. Vanaf de CDROM kan de installatie zonodig verder aangevuld kan worden. Op een *SchoolLan* installatie wordt de rescue partitie standaard geinstalleerd.

#### **7.6 Aparte boot partitie?**

Ook de aparte boot partitie vraag verschijnt alleen wanneer er voor single gekozen is:

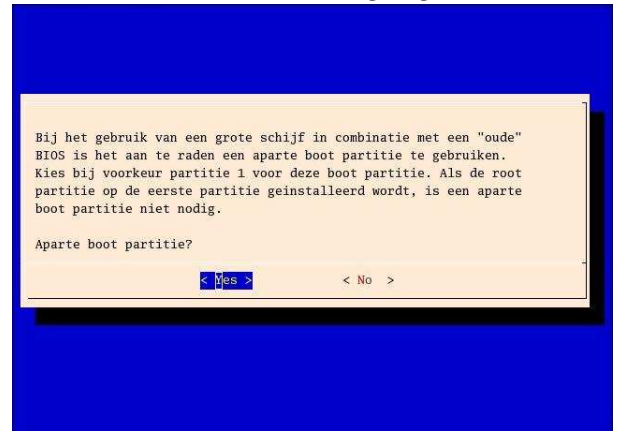

Op oudere computers kan het noodzakelijk

zijn om het Linux-systeem te starten vanaf partitie 1. De *SchoolLan* installatie gebruikt altijd partitie 1 als boot partitie.

### **7.7 Partities controleren op bad blocks?**

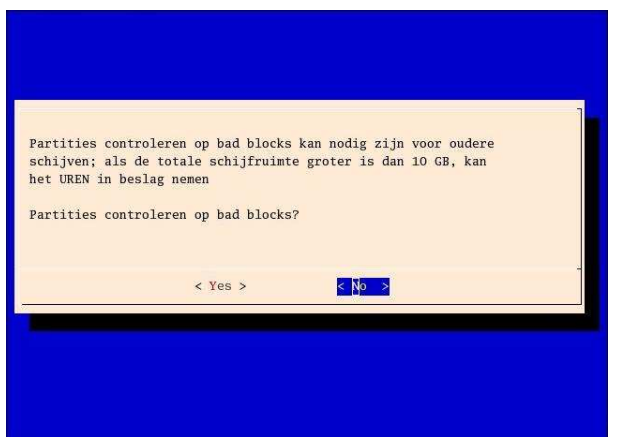

In het algemeen wordt het gebruik van deze optie in verband met de lange tijdsduur van de schijfcontrole afgeraden. Voor oudere schijven, waarvan bekend is dat ze problemen kunnen geven, kan deze optie noodzakelijk zijn.

#### **7.8 Boot loader**

Alleen als er op hda schijf wordt geïnstalleerd, wordt er gevraagd of lilo (de Linux boot manager/loader) in het Master Boot Record (MBR) geïnstalleerd moet worden. De standaardwaarde is **N**, om een eventueel al aanwezige boot manager niet te overschrijven.

#### HOOFDSTUK 7. DE VRAGENLIJST 21

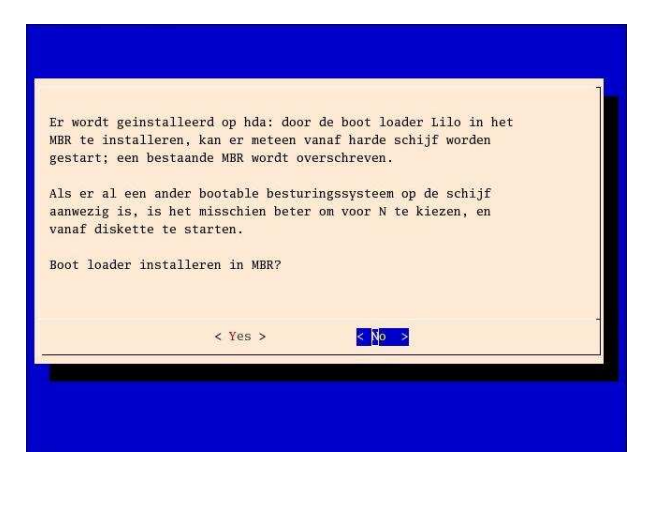

### **7.9 Overzicht**

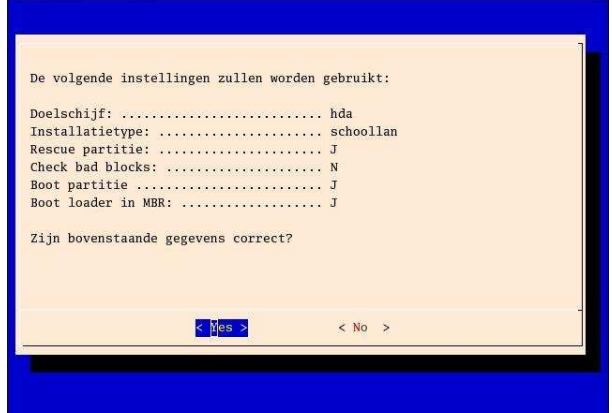

Alleen als lilo in het MBR wordt geïnstalleerd (en er dus geinstalleerd wordt op de eerste schijf hda), kan er direct vanaf harde schijf worden gestart.

Er verschijnt een overzicht van de gekozen opties met de vraag of deze optiekeuzes correct ingevuld zijn. Door hier **no** op te antwoorden wordt de hele dialoog opnieuw wordt gestart.

Als de installatie op een andere schijf dan hda plaatsvindt, wordt de volgende melding ter informatie getoond:

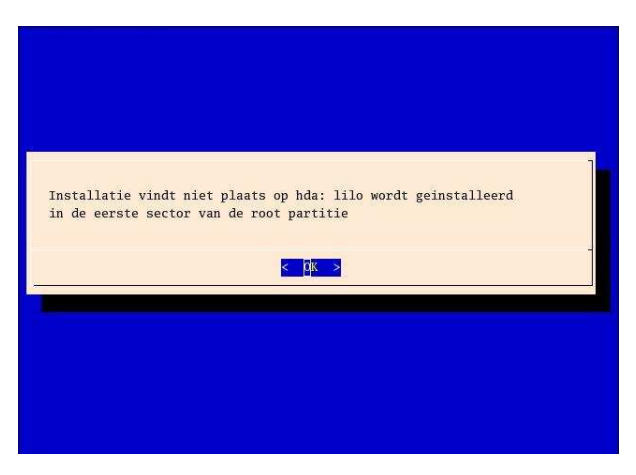

#### **7.10 Partitie-indeling**

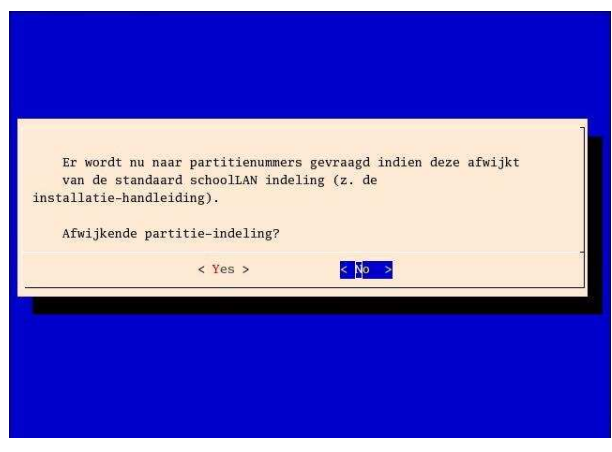

Als de partitie-indeling afwijkt van de SchoolLan standaardindeling (zie Deel 1 van dit document), kunnen hier de partitienummers opgegeven worden. Een antwoord met **no** betekent dat het programma de standaard *SchoolLan* partitienummering veronderstelt!

Voor iedere partitie verschijnt er achtereenvolgens een invoerscherm voor het partitienummer:

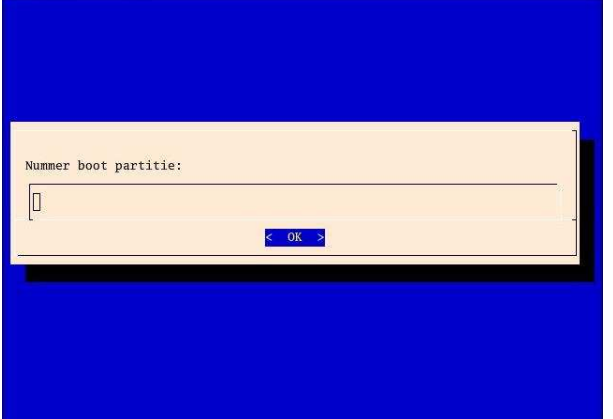

Voor boot kan hier ook root village etc. gelezen worden.

Mogelijke foutmeldingen:

#### Ongeldige invoer

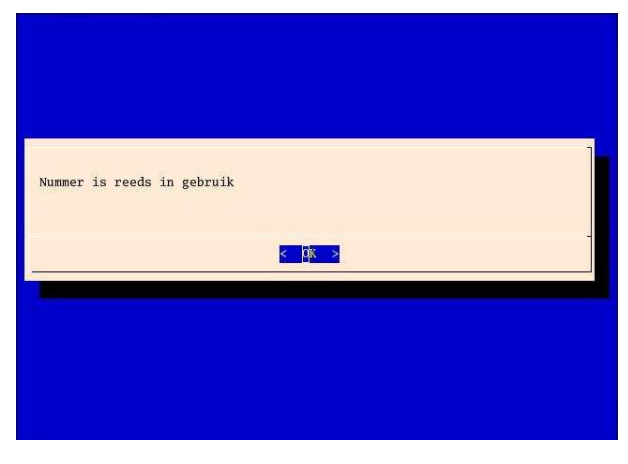

Partitienummer was al voor een andere partitie ingevoerd

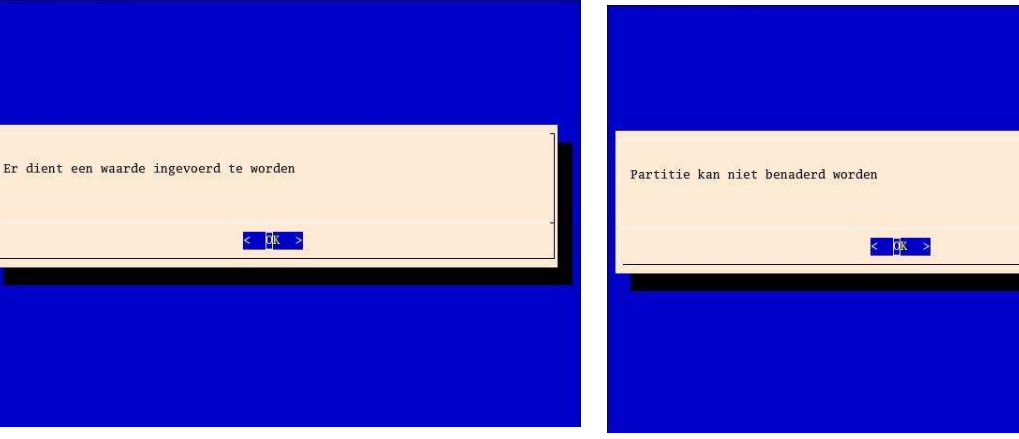

Geen nummer ingevoerd

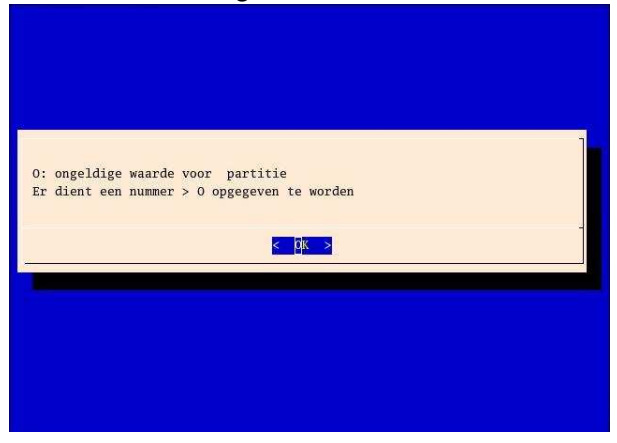

Nummer van niet-bestaande partitie, of ongeldig partitienummer (> 16)ingevoerd.

In alle foutgevallen wordt de oorspronkelijke vraag herhaald.

Nadat alle partitienummers zijn ingevoerd, wordt er weer een overzicht gepresenteerd van de ingevoerde waarden. Let wel de gegeven waarden in het onderstaande overzicht zijn voorbeeldwaarden.

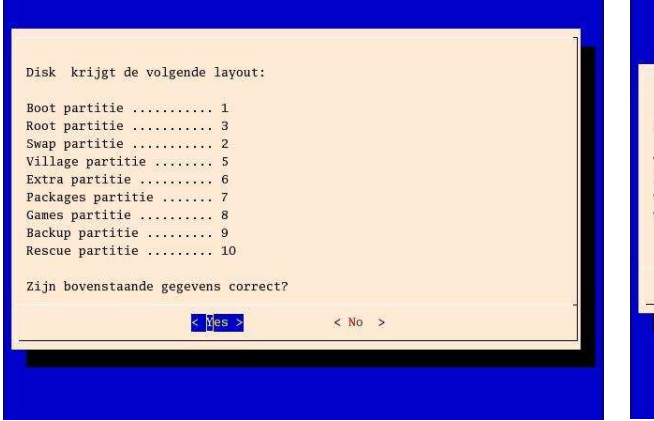

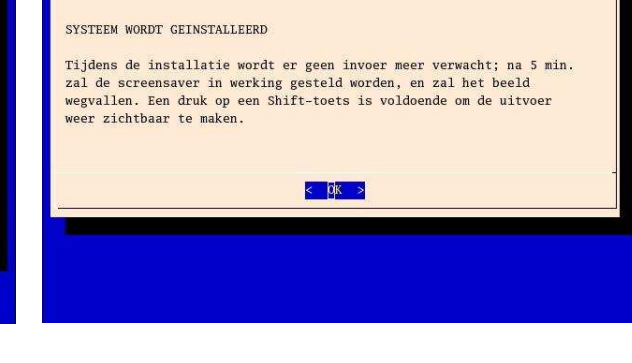

Als nu met **no** wordt geantwoord, keert het programma terug naar het begin van de partitie-indeling.

In verband met toekomstige upgrades is het verstandig om zich zoveel mogelijk aan de standaad partitie-nummering van *SchoolLan* te houden.

Indien er geen schijfpartities gewijzigd zijn kan de computer zonder meer herstart worden. Tot op dit moment is er nog geen SchoolLan data naar de schijf geschreven. Een druk op <Enter>-toets start de installatie. Vanaf dit punt wordt er data naar de schijf geschreven en worden dus de oude gegevens op de schijf overschreven. Die data gaat vanaf nu verloren.

Als tijdens de installatie het beeld wegvalt, betekent dat dat de screensaver in werking is getreden. Een druk op een <Shift>-toets is voldoende om de installatiemeldingen weer zichtbaar te maken.

De hele installatie zal minimaal 20 minuten in beslag nemen. Er wordt nu niet meer om invoer gevraagd.

Tijdens de installatie verschijnen de volgende meldingen op het scherm:

Partities worden geformatteerd

RedHat Linux wordt geinstalleerd

SchoolLan wordt geinstalleerd

Nadat de installatie voltooid is, verschijnt het afsluitscherm:

### **7.11 De SchoolLan server installatie**

De uiteindelijke *SchoolLan* installatie begint met de volgende melding:

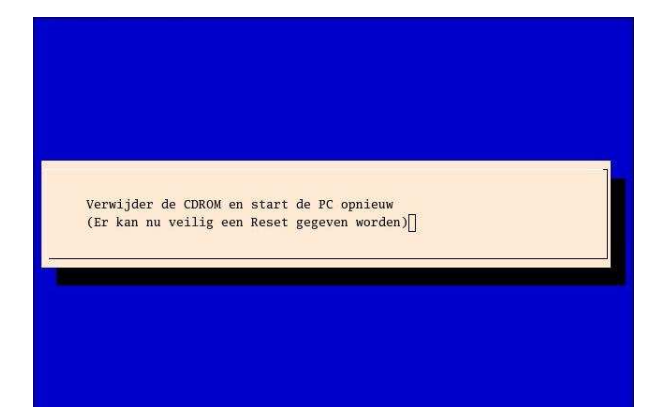

De CDrom kan nu verwijderd worden. Zonder gevaar kan nu op de Reset-knop van de computer gedrukt worden.

Lees bij een *SchoolLan*-installatie in ieder geval ook de post-installatie-handleiding (SchoolLan-Post-Installatie.\*). Ook dit bestand staat in diverse formaten op de CD in de doc folder.

Have fun! Stichting *SchoolLan*